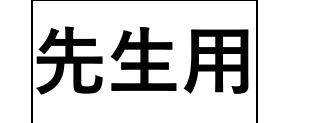

# **先生用 Vector 生徒登録~課題設定**

# **操作手順**

1 <https://vector-lms.com/>mまたは右の QR コードにアクセスして下さい。

 $(2)$  下の画面に入るので、

塾ID 会員番号 パスワード を入力して

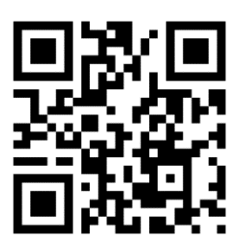

ログインしてください。

塾 ID、会員番号、パスワードは事務局からお知らせしたものです。

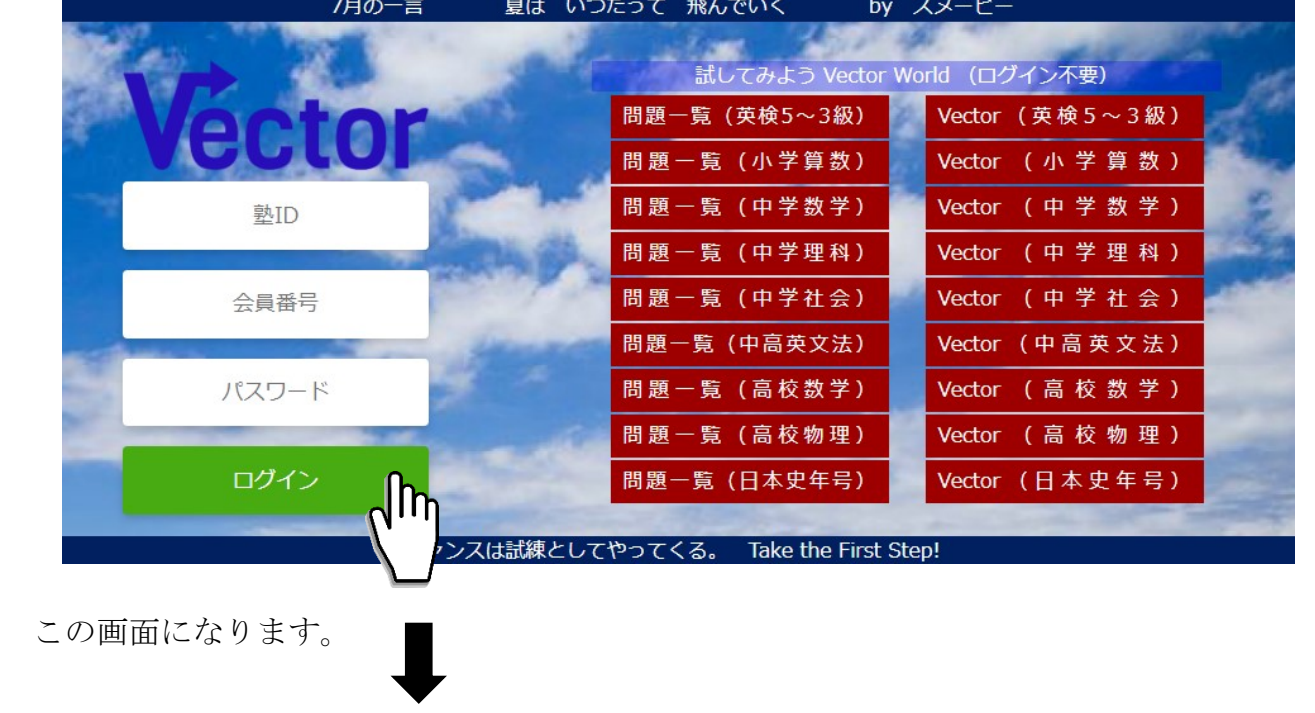

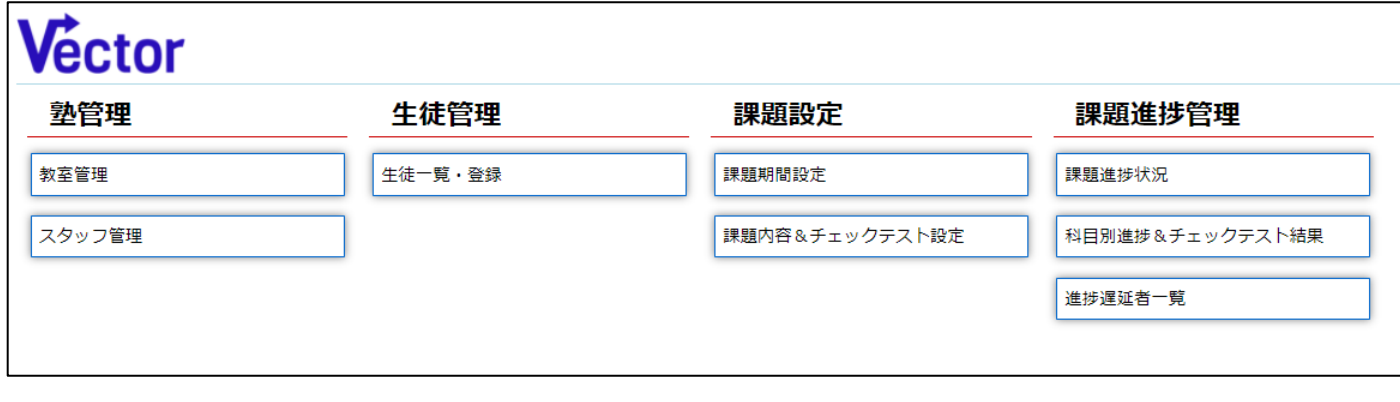

③ 次に「生徒を登録」していきます。

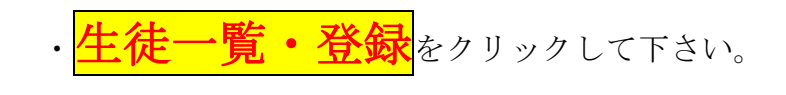

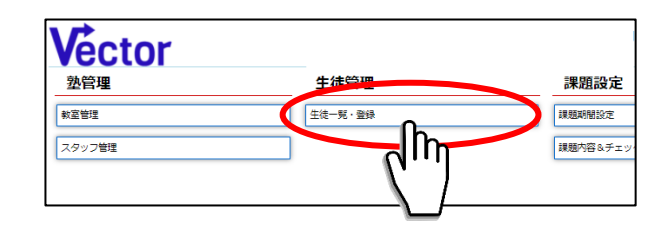

・登録済みの生徒名簿が表示されます。

<mark>、</mark>をクリックして下さい。

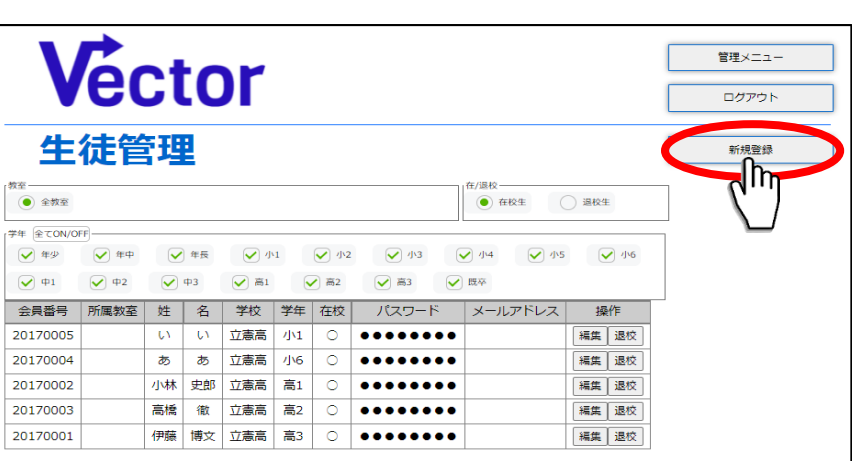

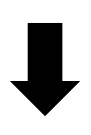

- ・生徒情報の入力画面になります。 ※ 姓名・学年・パスワードは必須、 メールアドレスは空欄可。 会員番号は自動で割り当てられます。 ・学校名は、「その他」を選ぶと入力できます。
- 一度入力した学校名は選択肢から選べます。 ※所属教室の設定機能は未搭載です。 現在は空欄で設定できます。

<mark>保存</mark>をクリックすると、生徒一覧の画面に 戻ります。入力した生徒が追加されています。

- ・生徒様には、
	- ・塾 ID(塾内共通なので先生と同じ)
	- ・会員番号
	- ・パスワード

を伝えてください。

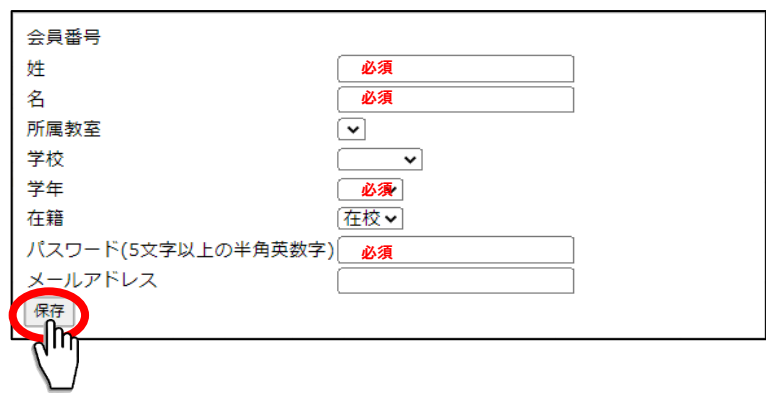

④ 次に、課題期間を設定します。

上部のボタンから<mark>管理メニュー</mark>に戻り、<mark>課題期間設定</mark>をクリック

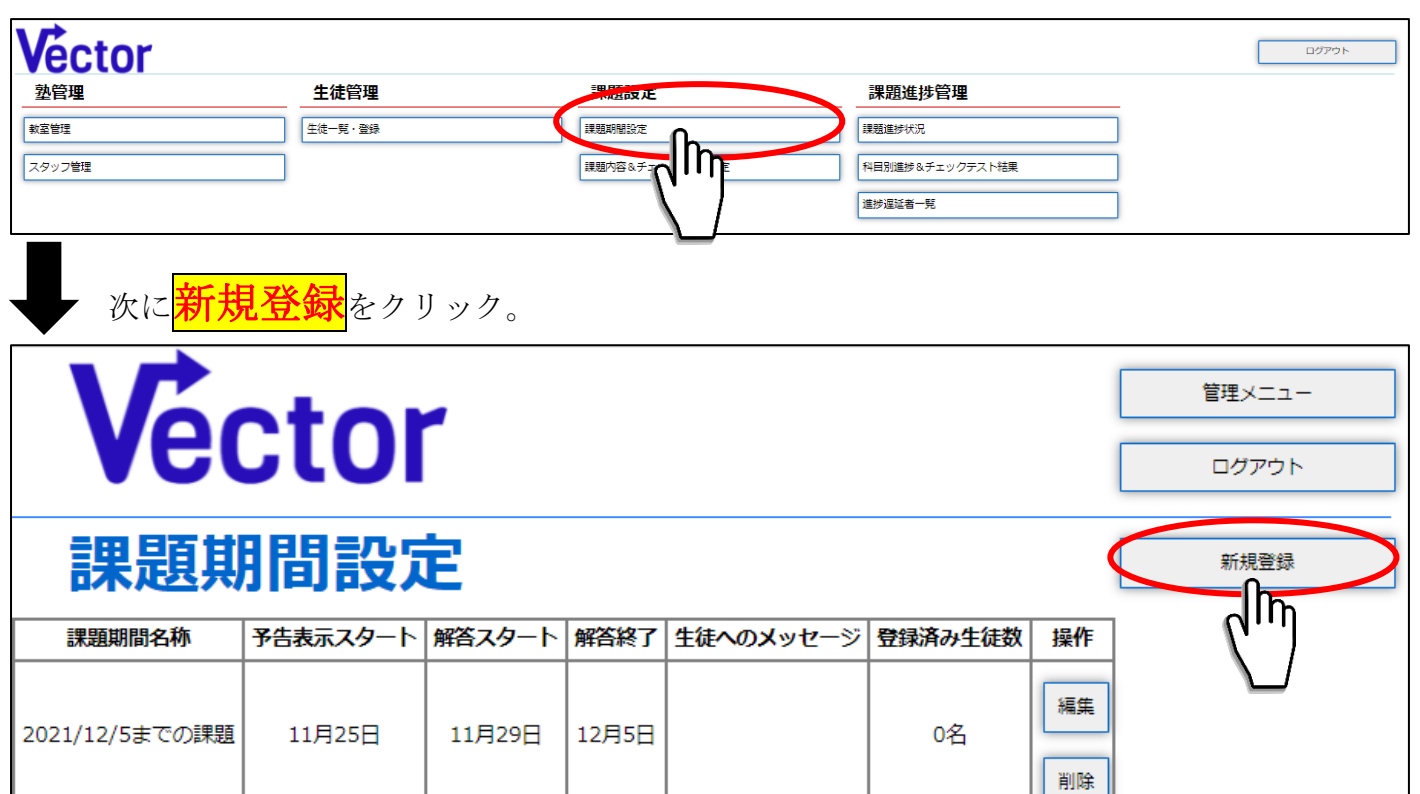

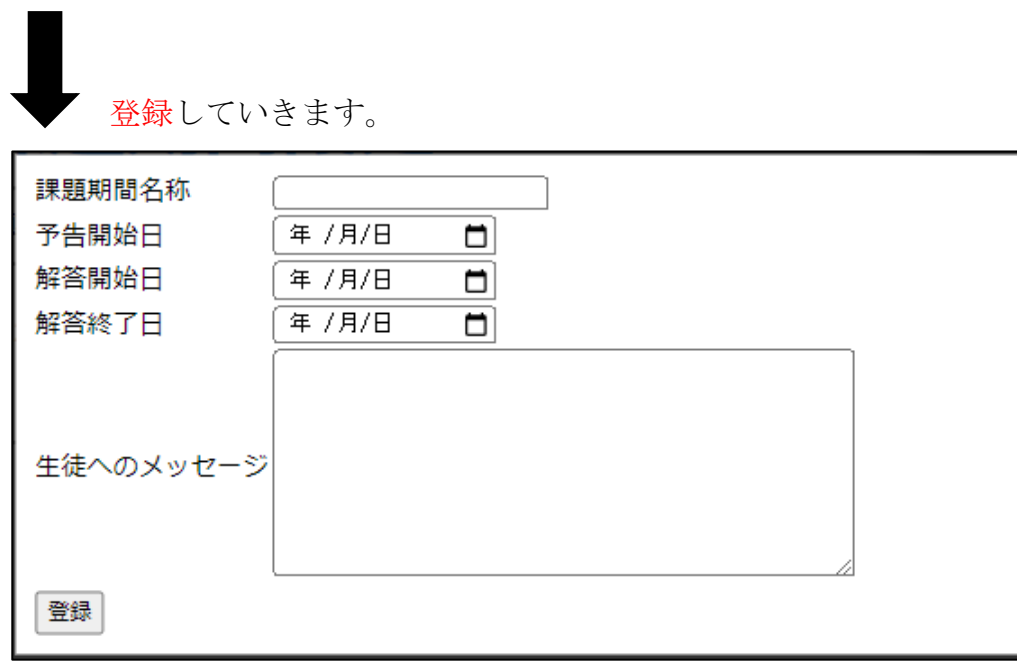

<mark>果題期間名称</mark>:例(2021/12/5 までの課題)を参考に、自由につけてください。

<mark>予告開始日</mark>:生徒の画面に課題のタイトルが表示されます(午前0時)。

<mark>解答開始日~解答終了日</mark>までの間、生徒は課題を解くことができます。

生徒へのメッセージは生徒の画面に表示されます。

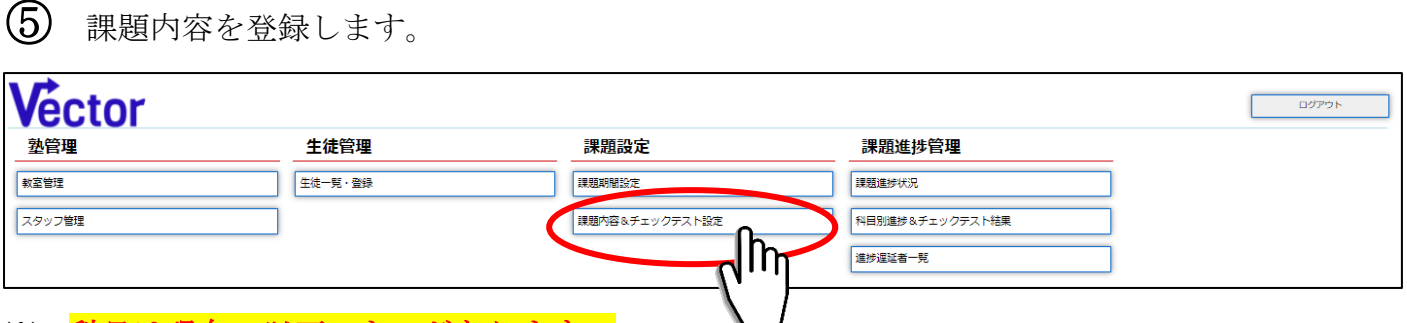

#### ※ 科目は現在、以下のものがあります。|

大学受験:英単語・英文法・数学 IA・IIB・III・古文・古文単語・漢文・物理・化学・化学基礎・生物基礎・日本史年号・日本史 高校受験:英単語・英文法・中学数学・中学理科・中学理科【新課程】・中学社会 中学受験:特殊算・算数・理科・社会基礎・社会標準・社会(左記 2 科目の合併) 英検対策:英検

#### (例) <mark>小林史郎</mark>くんの<mark>数学 IA</mark> を課題設定します。

赤枠を左クリックします。

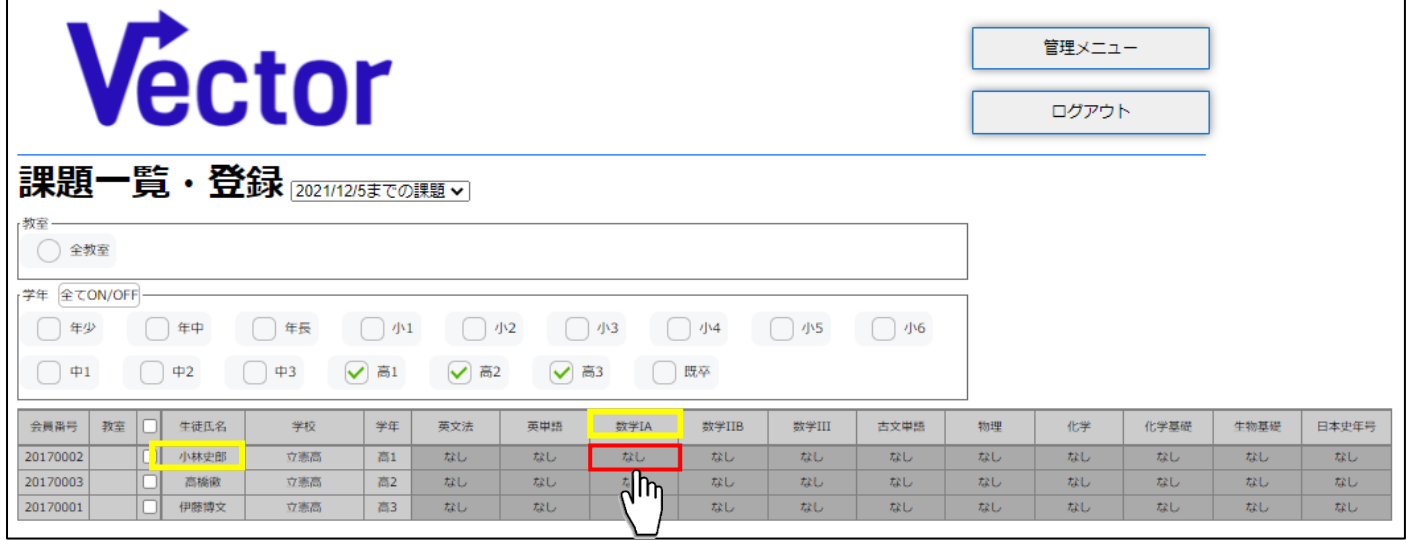

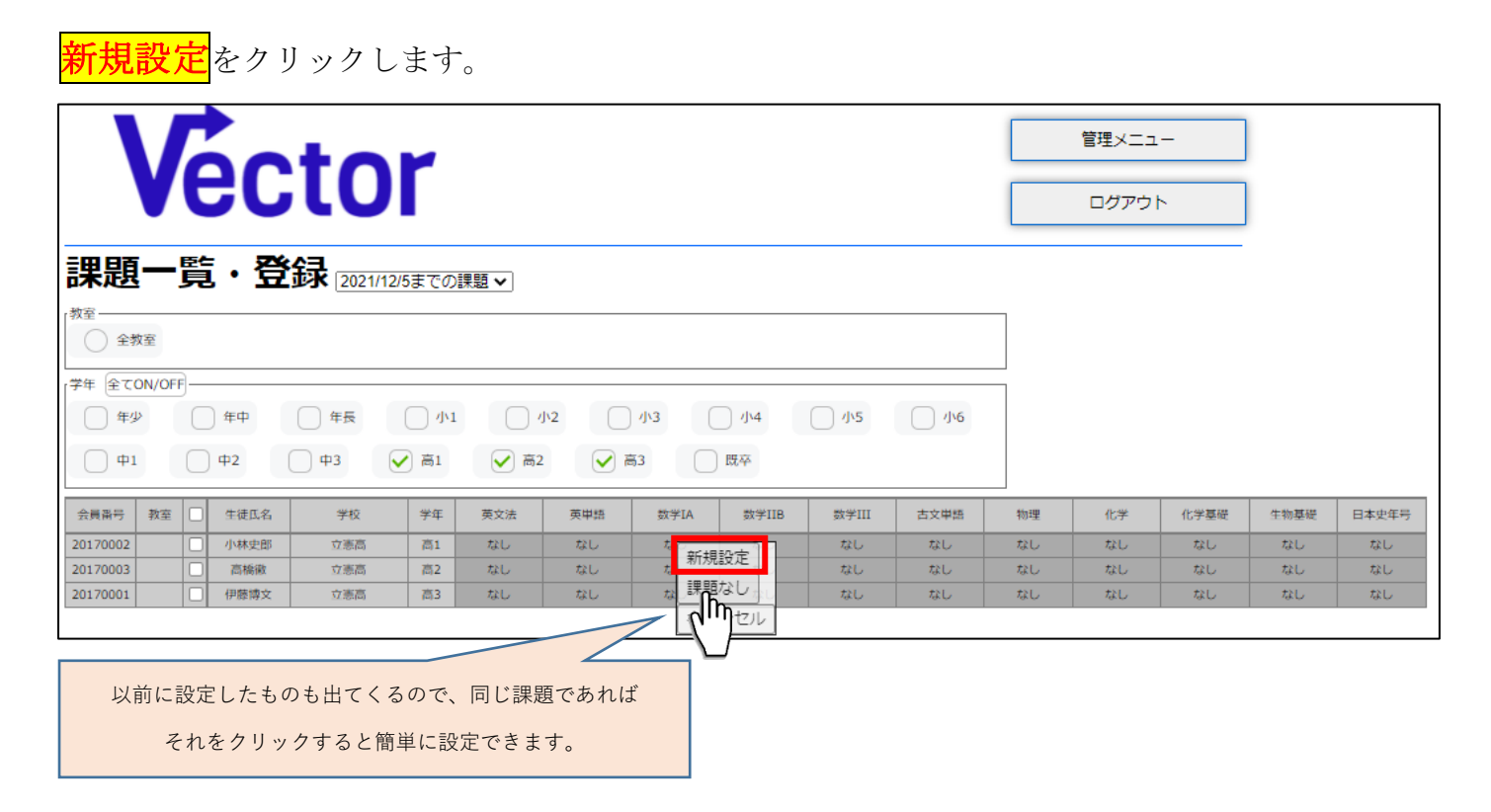

### 下の画面が表示されます。

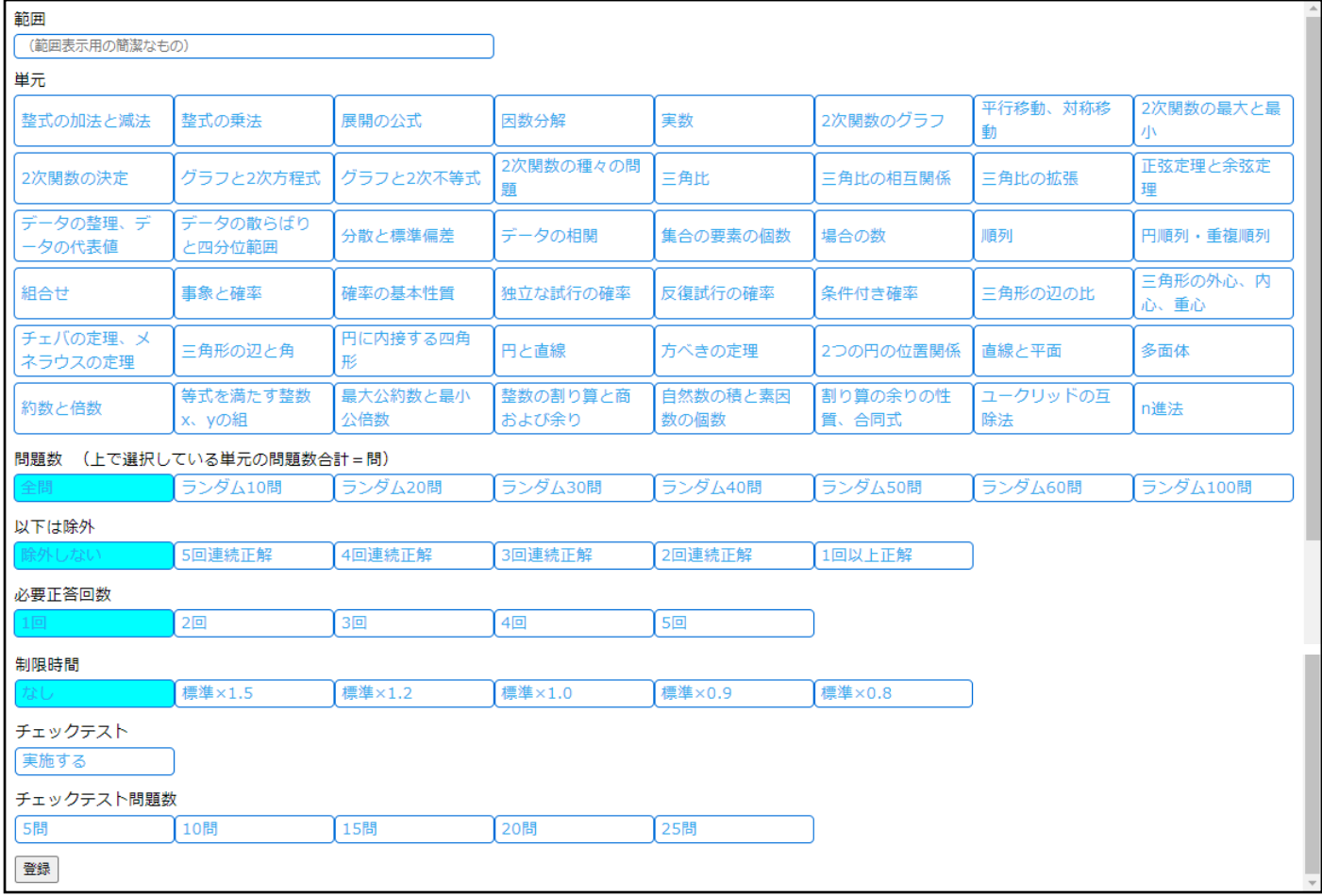

# 範囲名を入力し、全て選択後、登録をクリックします。

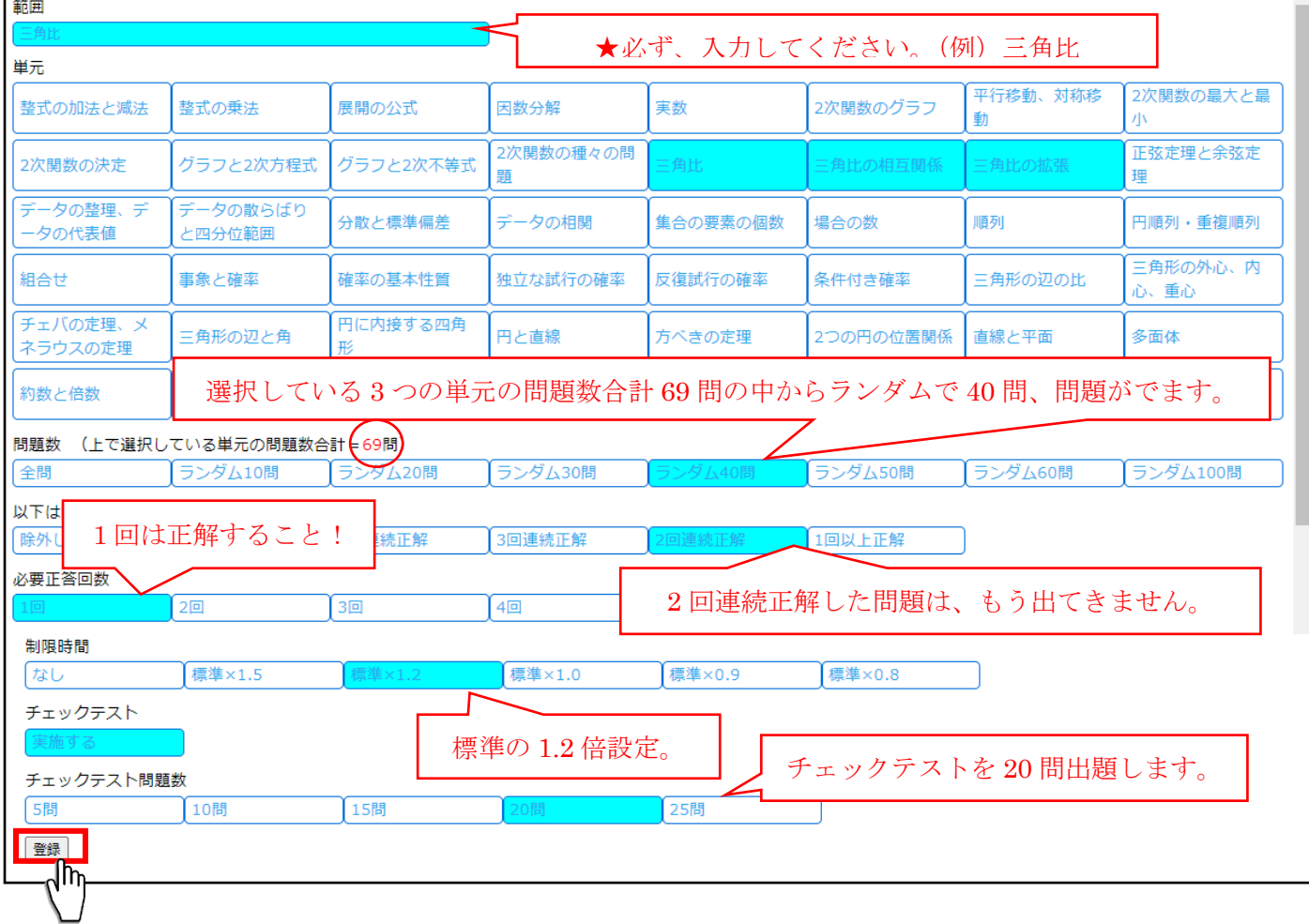

登録完了です!

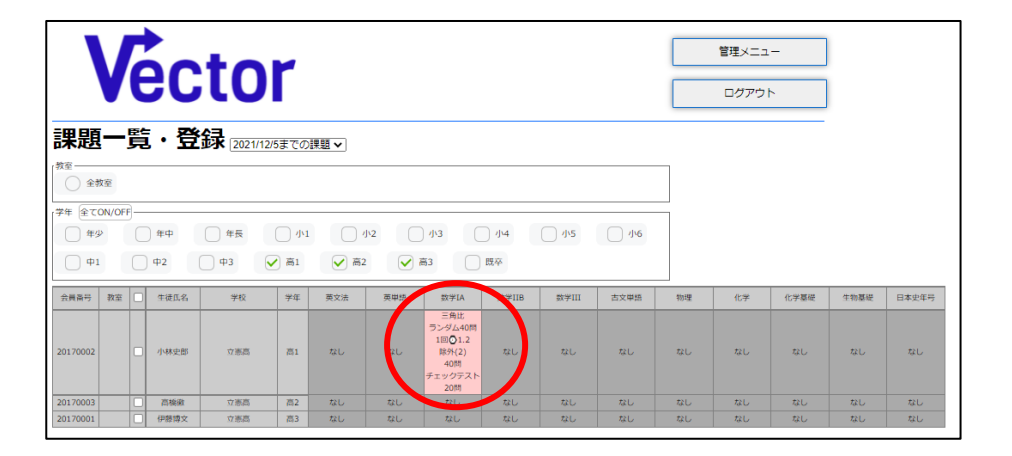

## 高橋徹くんも伊藤博文くんも、小林史郎くんと同じ設定にしたい場合

- ① 高橋徹くんと伊藤博文くんの名前の横をクリックしてチェックをいれます。
- ② 高橋徹くんの数学 IA(赤枠)を左クリック

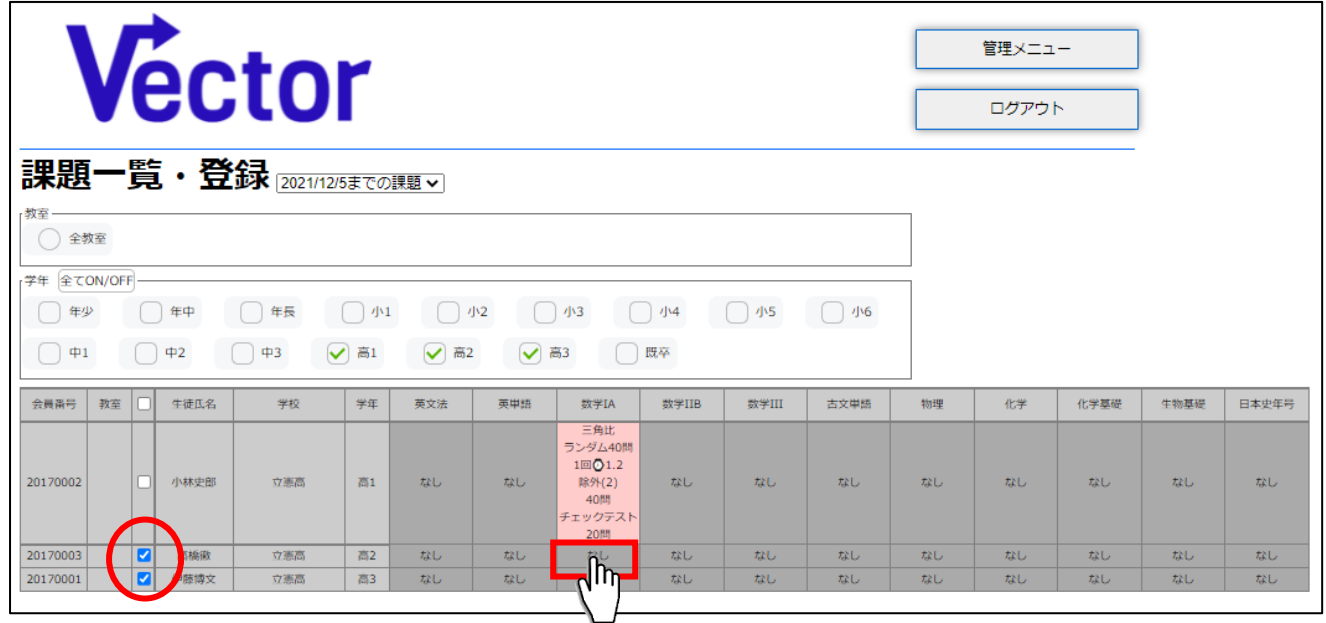

下の赤枠をクリックすると・・・

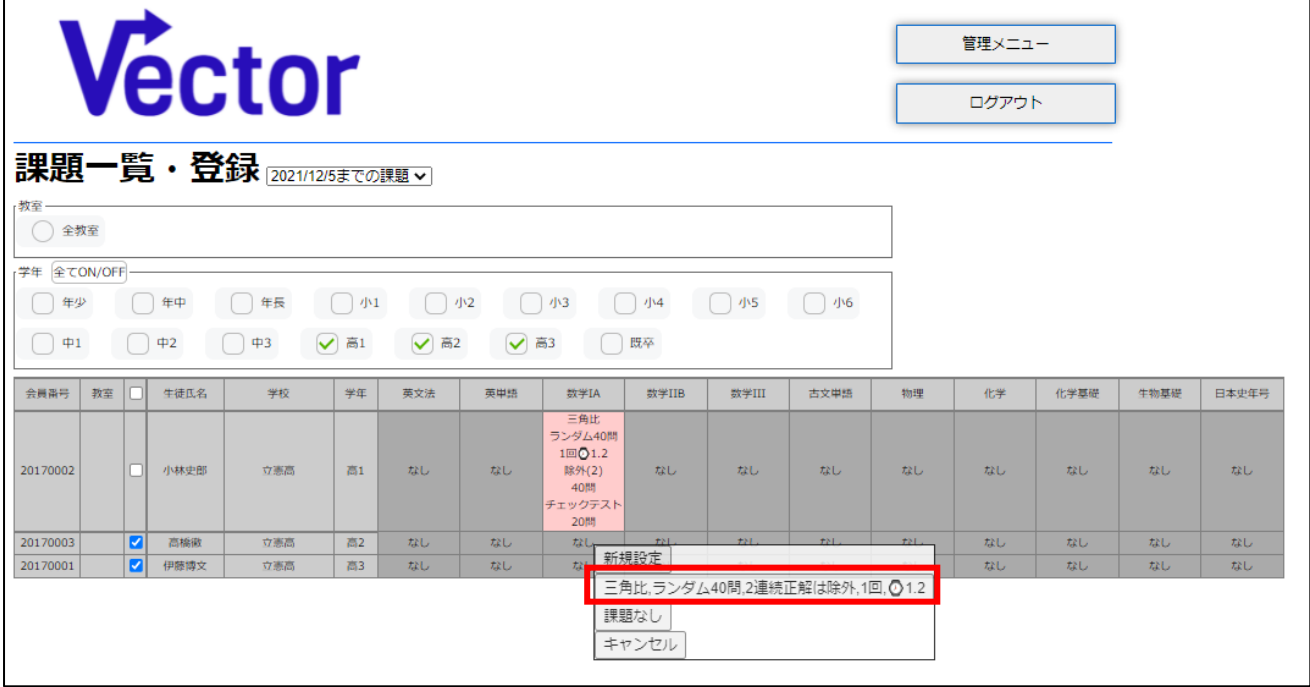

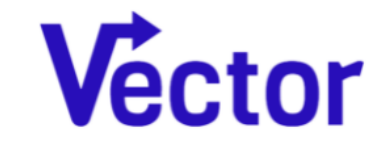

管理メニュー ログアウト

課題一覧·登録 2021/12/5までの課題

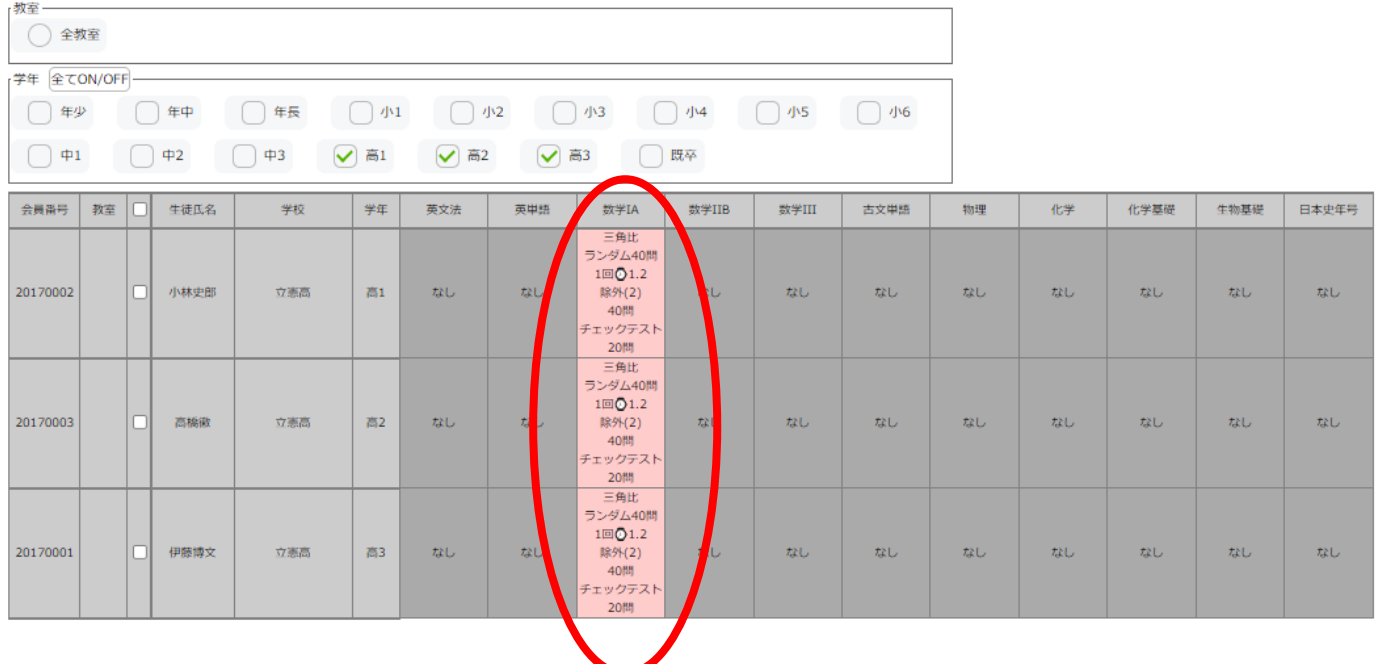

以上となります。

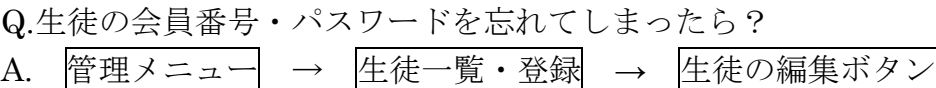

こちらで確認できます。

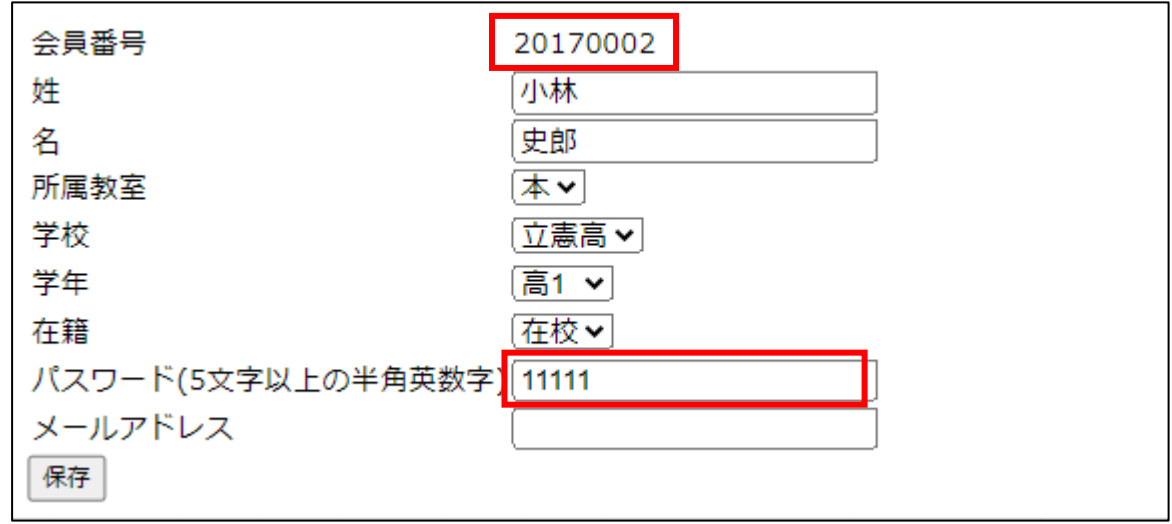